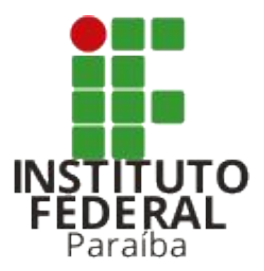

#### suap administração pública

#### Assistência Estudantil - Tutorial do Aluno

Fábio Albuquerque, Daniel Villar, Victor Régis e Matheus Cordeiro Coordenação de Desenvolvimento e Gerenciamento de Sistemas - CDGS [sistemas.cdgs@ifpb.edu.br](mailto:sistemas.cdgs@ifpb.edu.br) 3612-9742

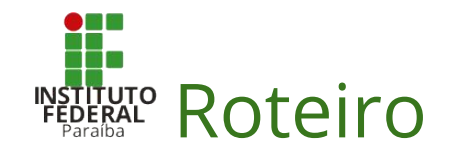

- 1. Como utilizar o módulo de Assistência Estudantil (AE)
	- a. Como se inscrever nos editais do seu campus?
	- b. Como atualizar dados durante o período de inscrições?
	- c. Como acompanhar o resultado preliminar?
	- d. Como apresentar recurso?
	- e. Como verificar o resultado final ou de recursos?
	- f. Como atualizar os dados bancários para recebimento dos benefícios?

## Como utilizar o módulo de AE?

Seu<br>alte

Ma

Ca

**1**. Realize o login no Suap.

- **2**. Na tela de início, localize a aba *Atividades Estudantis*. Em seguida, no grupo *Serviço Social*, clique em:
	- *- Inscrever-se em Programa Social.*

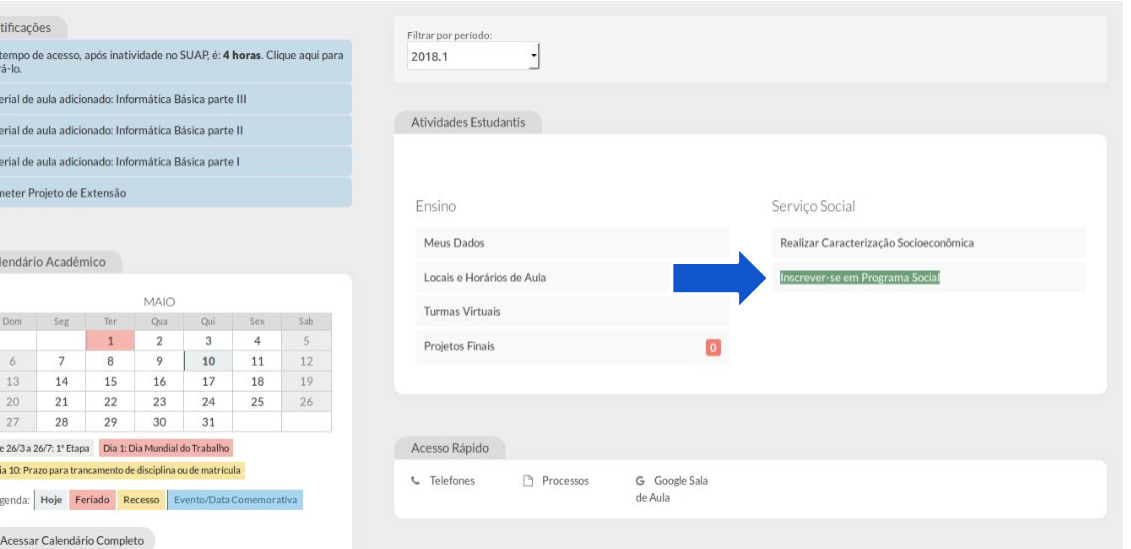

**3**. Na tela *Acompanhar Editais*, localize o grupo *Editais Abertos* e clique no botão *Inscrever*, caso exista edital em período de inscrição para o seu campus.

Início - Editais

#### **Acompanhar Editais**

- Editais Abertos

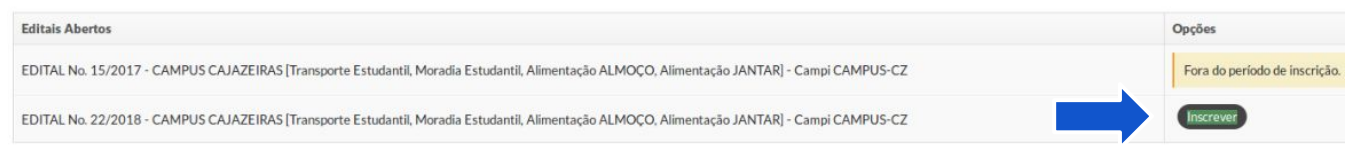

#### - Outras Fases

Nenhum edital em outras fases encontrado

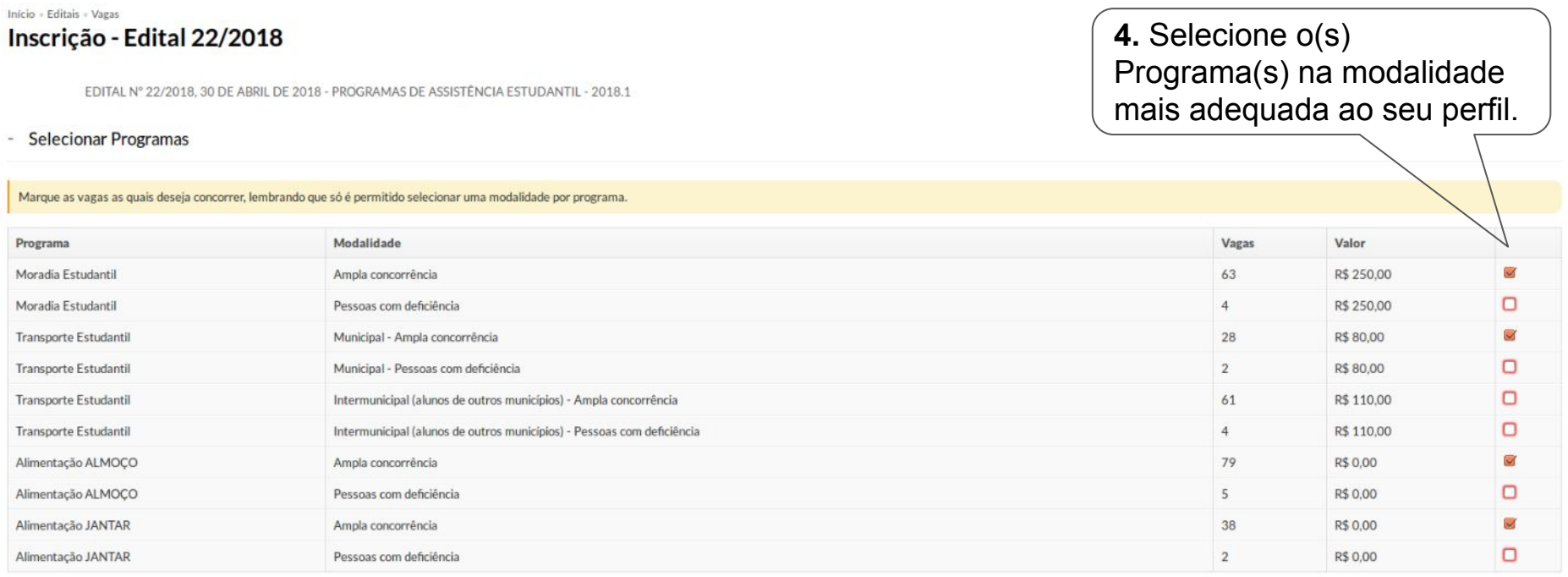

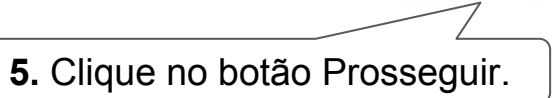

Prossegui

**6**. Na tela *Justificativa*, inclua sua argumentação para justificar a necessidade de auxílio estudantil no campo *"Motivo da Solicitação"* e clique em Prosseguir.

Início - Editais - Vagas - Justificativa Justificativa

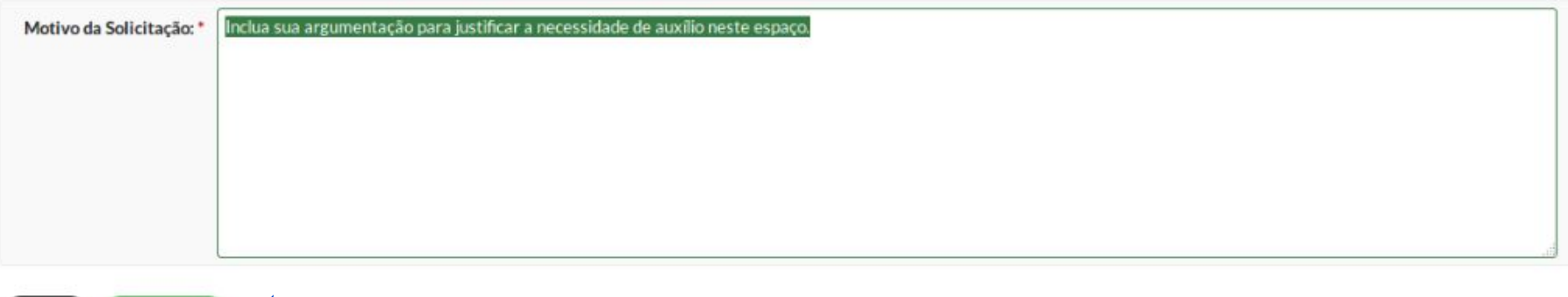

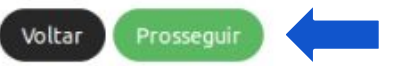

**7**. Revise os dados da sua caracterização socioeconômica e clique em Salvar.

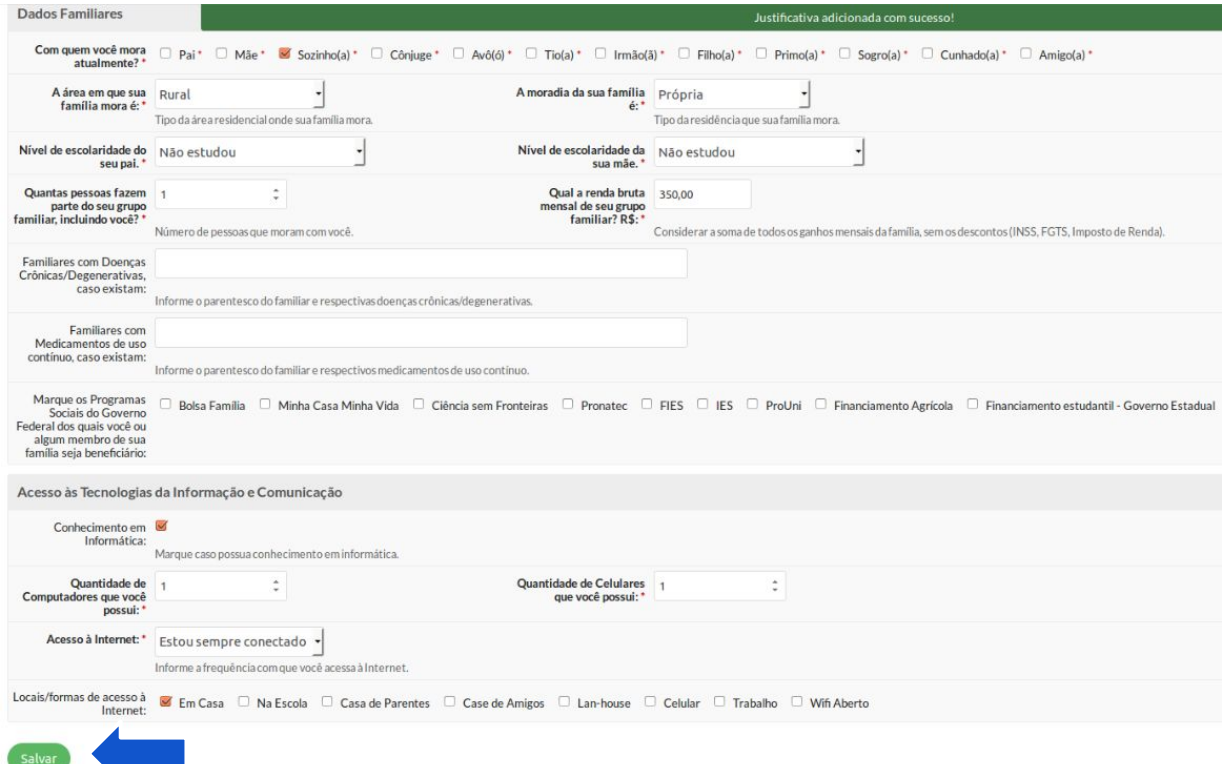

**8**. Na tela *Caracterização do Grupo Familiar*, relacione todas as pessoas que compõem seu grupo familiar (inclusive você) e clique no botão Prosseguir.

Solteiro(a)

Vagas » Justificativa » Editar Caracterização Socioeconômica » Integrantes caracterização

#### Caracterização do Grupo Familiar

seu nome aqui

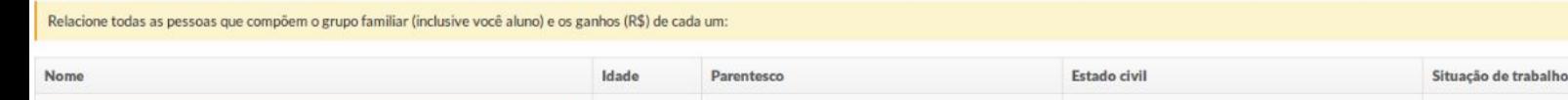

O próprio aluno

18

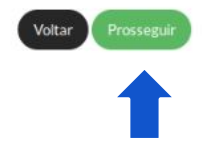

⊣ 0,00

Não está trabalhando

Remuneração

Início - Editais - Vagas - Justificativa - Editar Caracterização Socioeconômica - Integrantes caracterização - Documentos

Enviar Documentação

A documentação incompleta causará o indeferimento da inscrição. Após o período de inscrição, não será premitido adicionar novos anexos.

#### Documentos Necessários

- · Comprovantes de remuneração referente ao último mês de TODOS os integrantes do grupo familiar, de acordo com as situações descritas no edital.
- Laudo de tratamento de dependência de álcool ou outras drogas emitido pelo Médico somente se alguém do grupo familiar estiver em situação de drogadição / alcoolismo
- $CPF$  do Aluno

nviar Documento

- Comprovante de residência do município de origem (conta de água, energia elétrica, telefone fixo ou celular, fatura do cartão de crédito, IPTU ou escritura) somente inscrições no Programa Moradia Estudantil
- · Declaração de Veracidade de Informações assinada pelo Aluno ou representante legal quando o Aluno for menor de idade (Anexo I).
- Horário de aula somente inscrições no Programa Alimentação
- Laudo de doença psíquica emitido pelo Médico somente se alguém do grupo familiar tiver alguma doença psíquica
- Carteira de Trabalho e Previdência Social (CTPS) de TODOS os membros do grupo familiar
- Comprovante de residência atual (conta de água, energia elétrica, telefone fixo ou celular)
- Laudo de doenca crônica emitido pelo Médico somente se alguém do grupo familiar tiver alguma doenca crônica

Somente arquivos ['pdf', 'bmp', 'jpeg', 'jpg', 'png'] com até 5.0 MB.

- Histórico do ensino fundamental e médio (se tiver) do Aluno
- Documento de identificação oficial, frente e verso, de TODOS os membros do grupo familiar
- · Documento de identificação oficial, frente e verso, do Aluno (RG, Carteira de Trabalho e Previdência Social, Carteira de Habilitação, Carteira de Reservista, entre outros)
- Termo de Compromisso assinado pelo Discente ou Responsável
- Comprovante de participação em Programas Sociais do Governo (Bolsa Família, Benefício de Prestação Continuada, Auxilio-reclusão, Seguro Safra e/ou Seguro Pesca) somente se a família for beneficiária

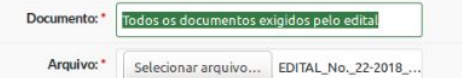

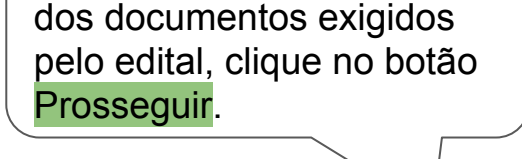

**10.** Quando concluir o envio

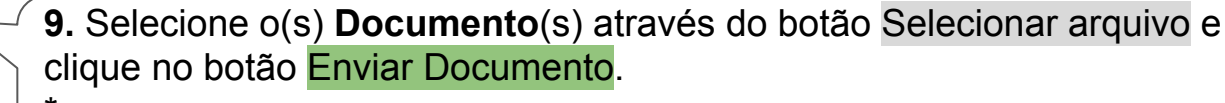

\**Dê preferência ao envio de um único arquivo PDF com todos os documentos exigidos pelo edital ou ao envio de arquivos com documentos agrupados por pessoa do grupo familiar.*

#### **11**. Na tela *Confirmar Dados*, marque a opção para DECLARAÇÃO de veracidade das informações prestadas e clique no botão Confirmar.

Início - Editais - Vagas - Justificativa - Editar Caracterização Socioeconômica - Integrantes caracterização - Documentos - Confirmação

- Confirmar Dados

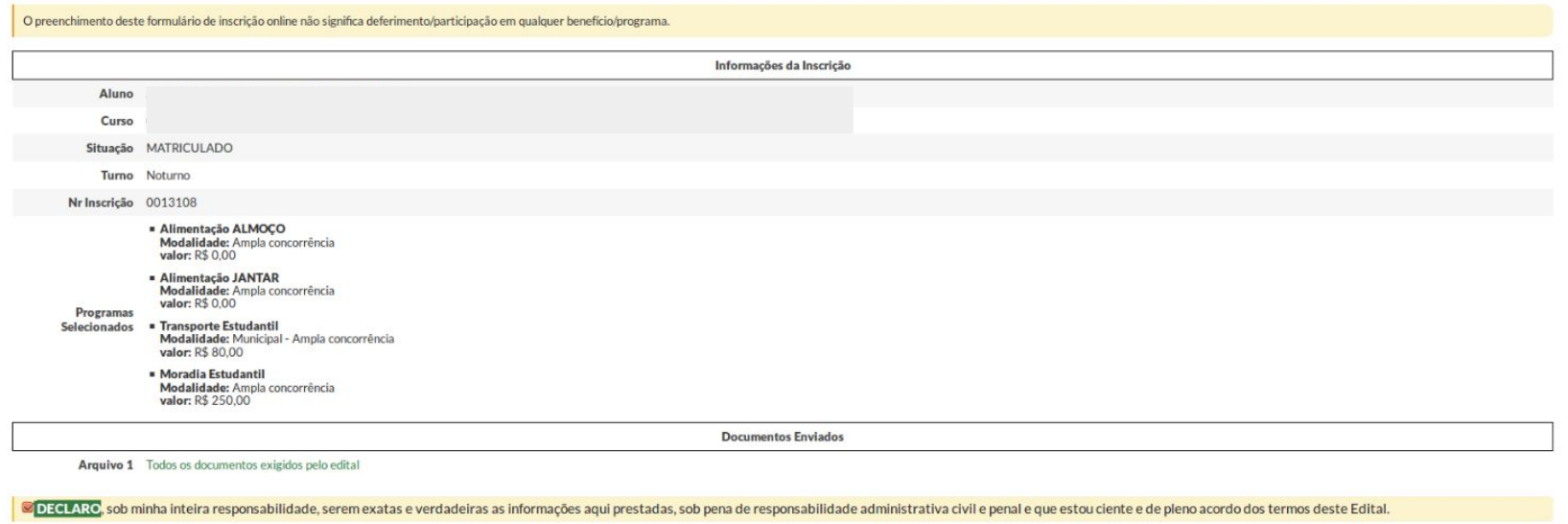

# Como atualizar dados durante o período de inscrições?

## Como atualizar dados no período de inscrições?

Notif Seu ter alterá-Materi Mater Materi Subme

Caler

 $De2$ Dia 1

**1**. Realize o login no Suap.

- **2**. Na tela de início, localize a aba *Atividades Estudantis*. Em seguida, no grupo *Serviço Social*, clique em:
	- *- Inscrever-se em Programa Social.*

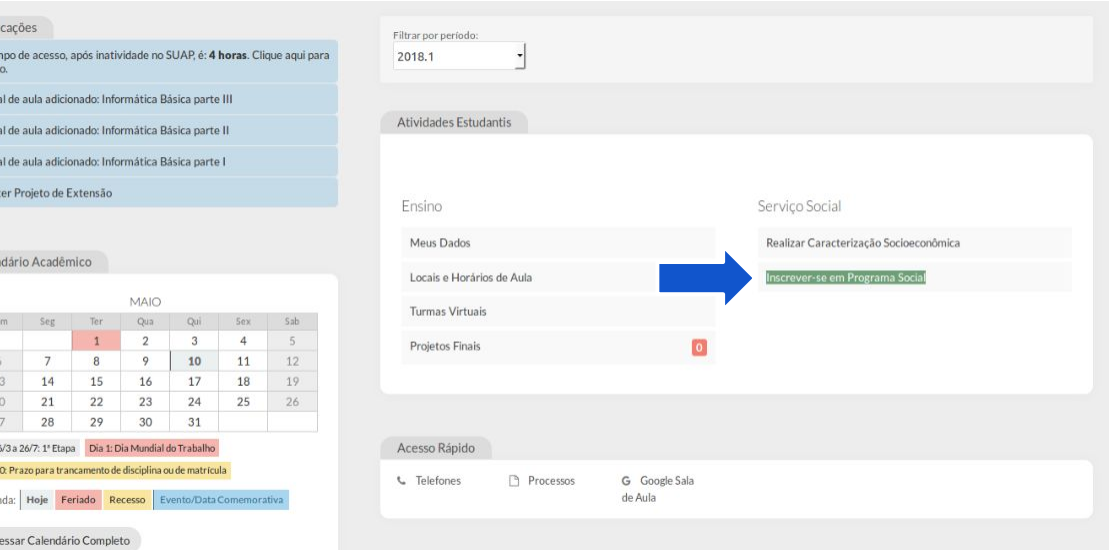

## Como atualizar dados no período de inscrições?

**3**. Na tela *Acompanhar Editais*, localize o grupo *Minhas Inscrições* e clique no botão *Atualizar Dados*, caso exista edital em período de inscrição no seu campus.

Início - Editais - Justificativa - Editar Caracterização Socioeconômica

#### **Acompanhar Editais**

- Editais Abertos

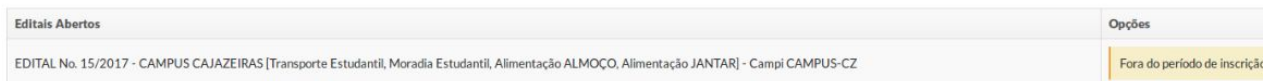

- Outras Fases

Nenhum edital em outras fases encontrado.

#### - Minhas Inscrições

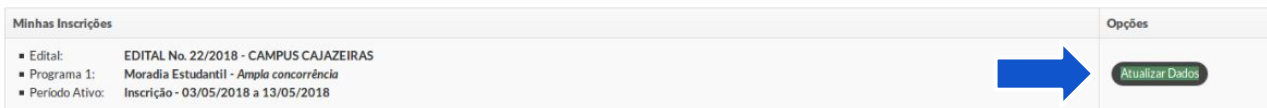

# Como acompanhar o resultado preliminar?

## Como acompanhar o resultado preliminar?

Seu t Mate Mate Mate Subn

Cal

 $D<sub>c</sub>$ Dia Leg

**1**. Realize o login no Suap.

- **2**. Na tela de início, localize a aba *Atividades Estudantis*. Em seguida, no grupo *Serviço Social*, clique em:
	- *- Inscrever-se em Programa Social.*

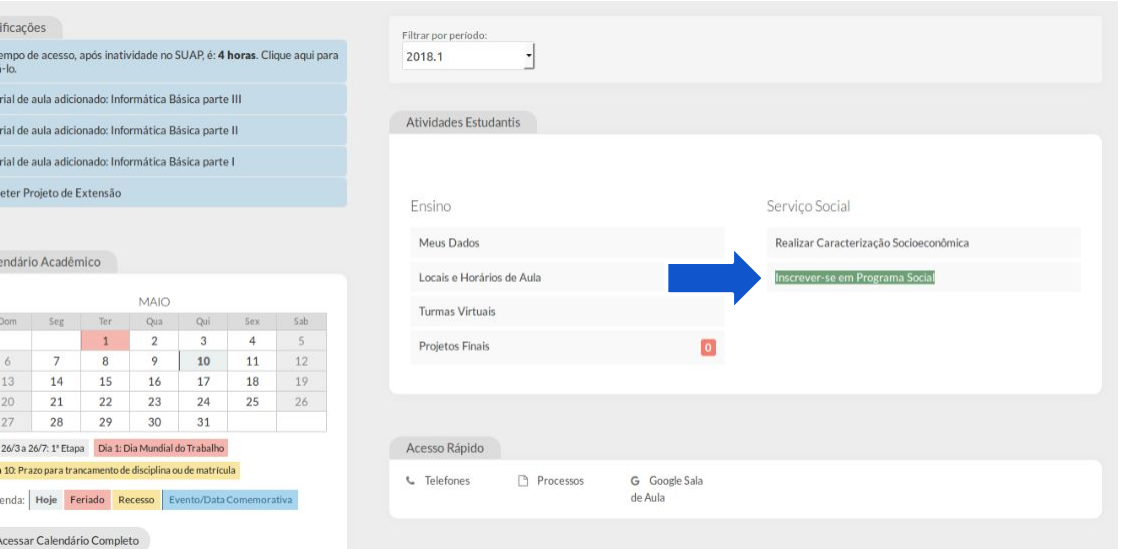

## Como acompanhar o resultado preliminar?

**3**. Na tela *Acompanhar Editais*, localize o grupo *Minhas Inscrições* e visualize o resultado preliminar, caso exista edital em período de recurso no seu campus.

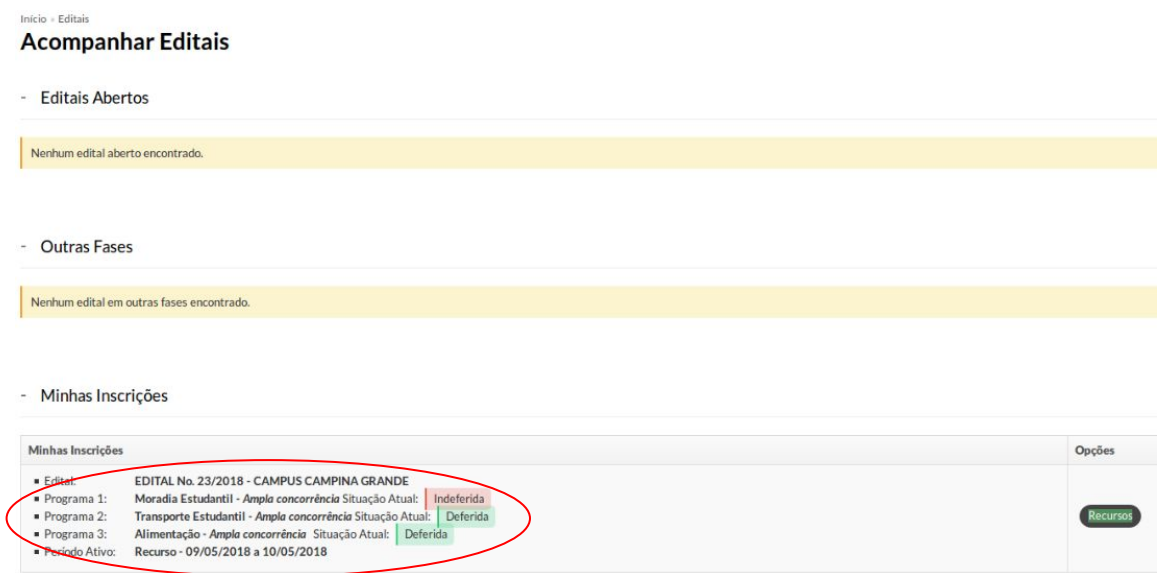

- **1**. Realize o login no Suap.
- **2**. Na tela de início, localize a aba *Atividades Estudantis*. Em seguida, no grupo *Serviço Social*, clique em:
	- *- Inscrever-se em Programa Social.*

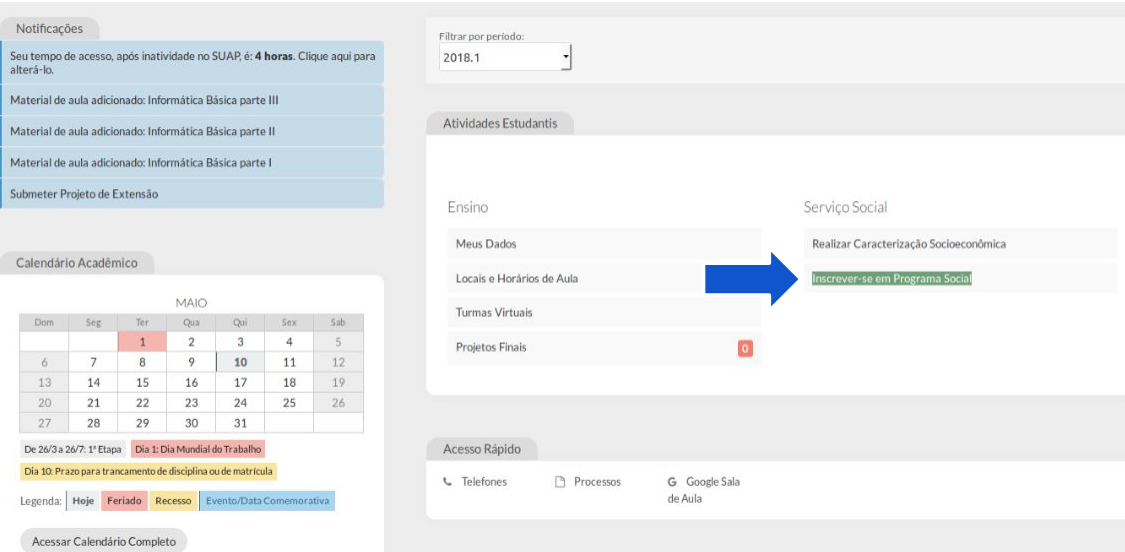

**3**. Na tela *Acompanhar Editais*, localize o grupo *Minhas Inscrições* e clique no botão Recursos, caso exista edital em período de recurso no seu campus.

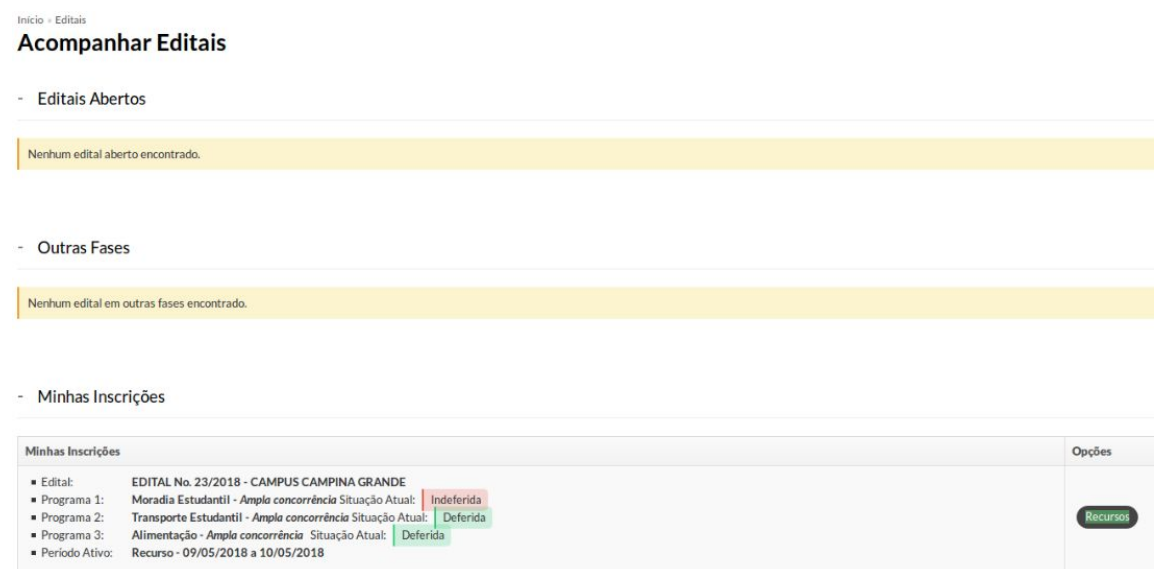

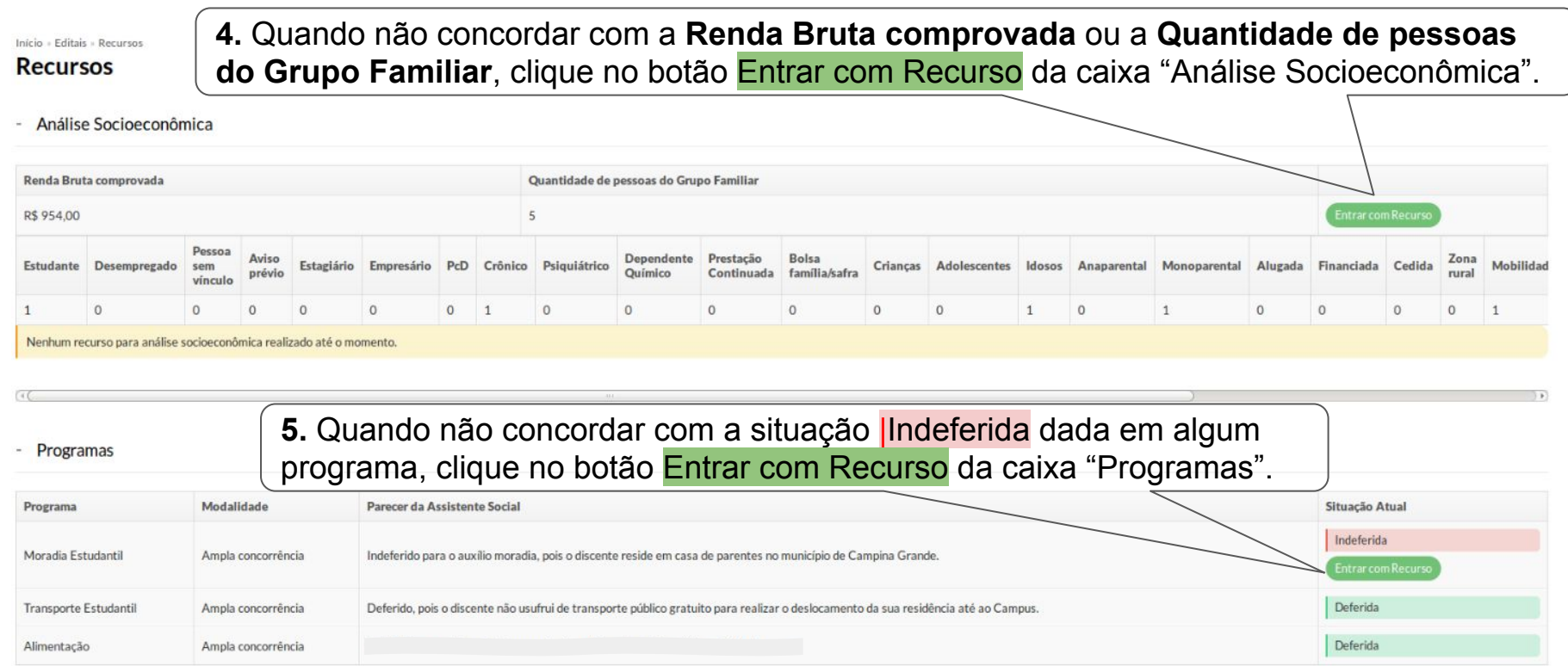

Nenhum recurso realizado até o momento.

#### Programas

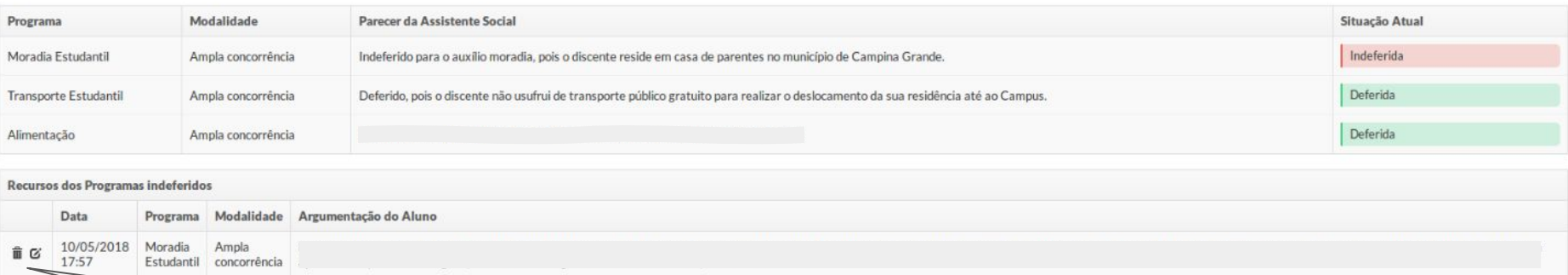

**6.** Após Entrar com Recurso, durante a fase de recurso, é possível Excluir ou Editar a sua argumentação. Para isso, basta clicar nos ícones correspondentes à esquerda.

#### Enviar Documentação

Durante o período de recursos, só é premitido adicionar novos anexos apenas para inscrições completadas na fase de inscrições online.

#### Documentos Necessários

- Comprovantes de remuneração referente ao último mês de TODOS os integrantes do grupo familiar, de acordo com as situações descritas no edital.
- Comprovante de matrícula em curso regularmente ofertado na modalidade presencial
- Laudo de tratamento de dependência de álcool ou outras drogas emitido pelo Médico somente se alguém do grupo familiar estiver em situação de drogadição / alcoolismo
- CPF do Aluno
- Comprovante de residência do município de origem (conta de água, energia elétrica, telefone fixo ou celular, fatura do cartão de crédito, IPTU ou escritura) somente inscrições no Programa Moradia Estudantil
- . Declaração de Veracidade de Informações assinada pelo Aluno ou representante legal quando o Aluno for menor de idade (Anexo I).
- Carteira de Trabalho e Previdência Social (CTPS) de TODOS os membros do grupo familiar
- Comprovante de residência atual (conta de água, energia elétrica, telefone fixo ou celular)
- Laudo de doença crônica emitido pelo Médico somente se alguém do grupo familiar tiver alguma doença crônica
- Documento de identificação oficial, frente e verso, de TODOS os membros do grupo familiar
- Documento de identificação oficial, frente e verso, do Aluno (RG, Carteira de Trabalho e Previdência Social, Carteira de Habilitação, Carteira de Reservista, entre outros)
- Laudo de doença psíquica emitido pelo Médico somente se alguém do grupo familiar tiver alguma doença psíquica
- Comprovante de participação em Programas Sociais do Governo (Bolsa Família, Benefício de Prestação Continuada, Auxílio-reclusão, Seguro Safra e/ou Seguro Pesca) somente se a família for beneficiária

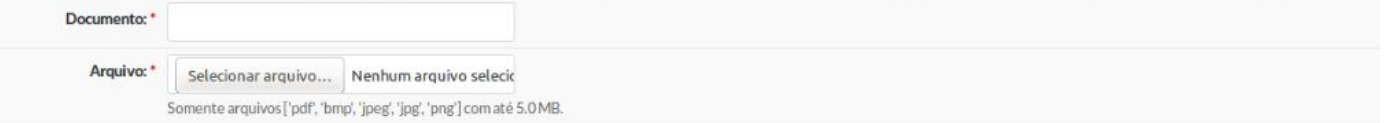

**Enviar Documento** 

**7.** Selecione o(s) **Documento**(s) através do botão Selecionar arquivo e clique no botão Enviar Documento.

\**Na fase de recurso, só será permitido anexar novos documentos caso o edital em questão permita isto e você tenha completada/confirmada sua inscrição no período de inscrições.*

Noti Seu te alterá Mater Mate Mater Subme

Cale

De 2 Dia:

**1**. Realize o login no Suap.

- **2**. Na tela de início, localize a aba *Atividades Estudantis*. Em seguida, no grupo *Serviço Social*, clique em:
	- *- Inscrever-se em Programa Social.*

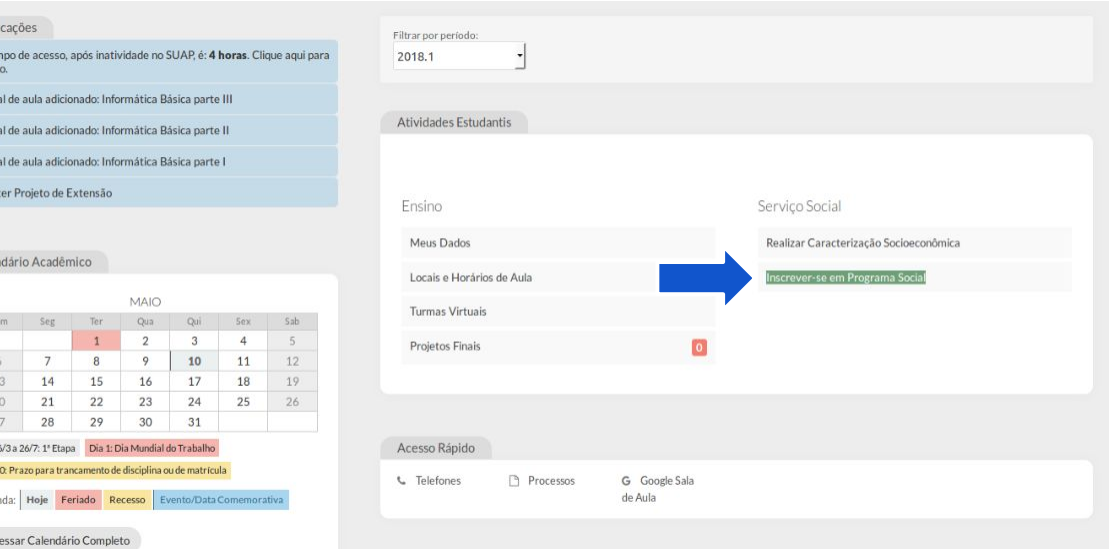

#### **3**. Na tela *Acompanhar Editais*, localize o grupo *Minhas Inscrições* e clique no botão Resultado, caso exista edital em período de resultado no seu campus.

#### Início » Editais

#### **Acompanhar Editais**

Nenhum edital aberto encontrado.

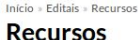

#### - Análise Socioeconômica

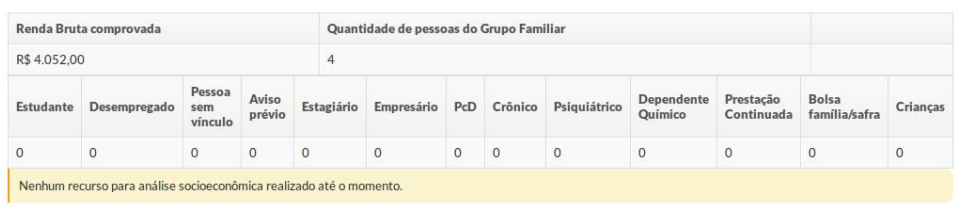

#### - Outras Fases

- Minhas Inscrições

- Editais Abertos

Nenhum edital em outras fases encontrado.

#### - Programas

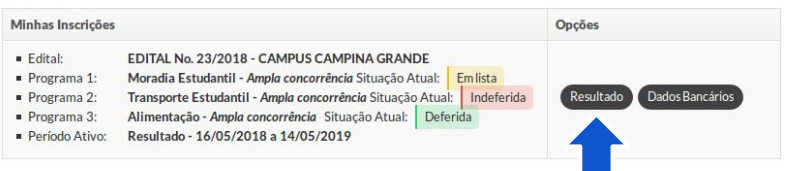

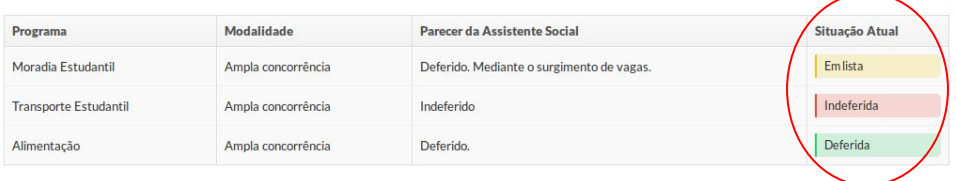

#### **4**. Para verificar o resultado do(s) recurso(s) role a tela para baixo.

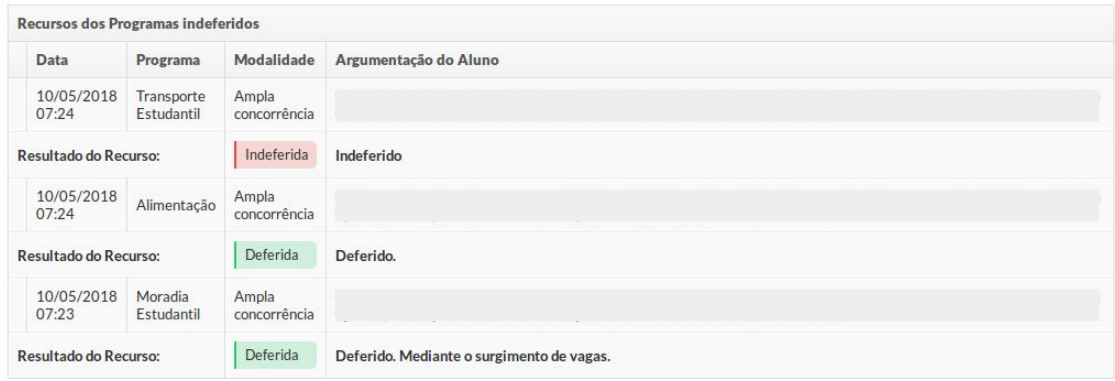

#### Enviar Documentação

Durante o período de particiapção no(s) programa(s), só é premitido adicionar novos anexos apenas para inscrições deferidas ou em lista no resultado final.

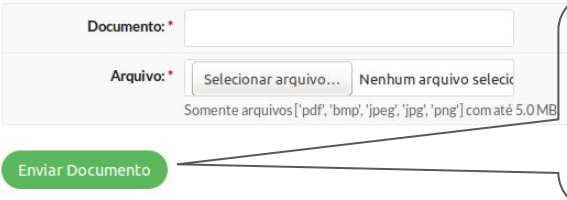

**5.** Para enviar documentos, como comprovante de aluguel para os beneficiários do programa moradia, selecione o(s) **Documento**(s) através do botão Selecionar arquivo e clique no botão Enviar Documento.

\**Após o resultado final do edital, só é permitido enviar documento para as inscrições com programas deferidos ou em lista de espera. Estes documentos são comprovações extra edital.*

# Como atualizar os dados bancários para recebimento dos benefícios?

### Como atualizar os dados bancários?

Seu te alterá Mater Mate Mater Subme

Cale

De 2 Dia

**1**. Realize o login no Suap.

- **2**. Na tela de início, localize a aba *Atividades Estudantis*. Em seguida, no grupo *Serviço Social*, clique em:
	- *- Inscrever-se em Programa Social.*

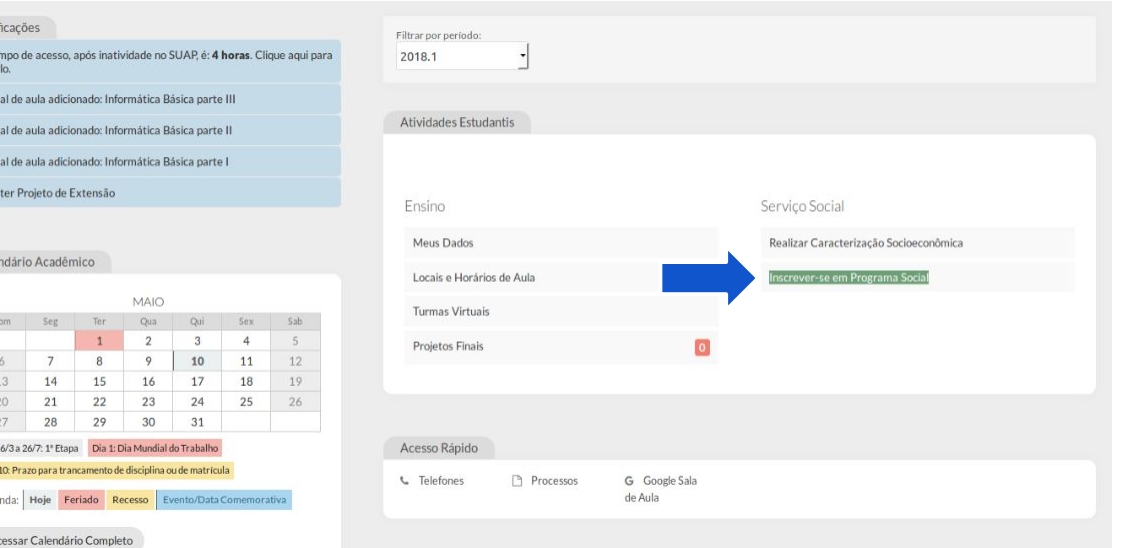

### Como atualizar os dados bancários?

#### **3**. Na tela *Acompanhar Editais*, localize o grupo *Minhas Inscrições* e clique no botão Dados Bancários, caso exista edital em período de resultado no campus.

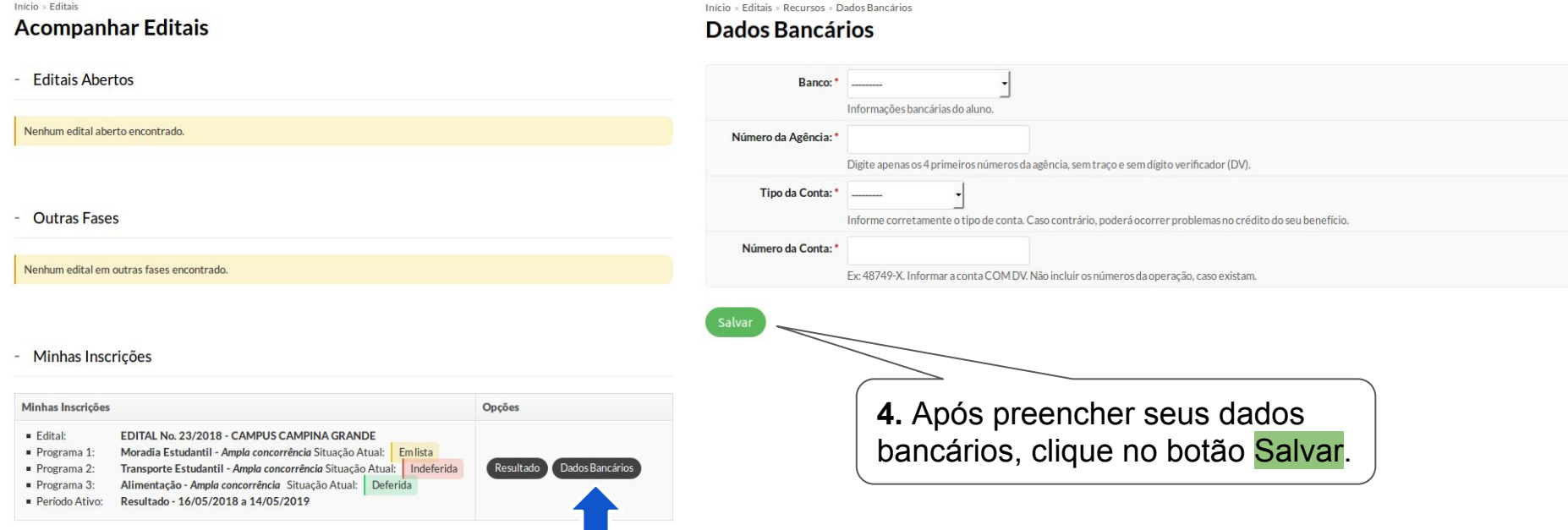